# 拉曼光谱仪管理方法

## 一、拉曼光谱仪简介

激光共聚焦拉曼光谱仪 HORIBA,XploRA Plus,具有常温和高温(最 高温度可达 900℃)两种工作台。拉曼光谱是与红外互补的分子振动光 谱, 从拉曼光谱的图谱中可得到四个参数: 频率、强度、偏振特性及 峰形。通过拉曼光谱可检测有机物、无机物、高分子、生物分子、纳 米材料等的基团,以及材料的二级结构、改性特性等。

## 二、操作培训

为保证测试过程的顺利进行和设备的安全,每年九月份,院测试中 心聘请仪器公司的工程师来学校对相关学生进行培训,每名学生需交 纳培训费(报名时每人预交培训费 300 元,培训完毕以后,根据实际 费用均摊,多退少补),院测试中心人员对培训合格者备案,只有培 训合格者将来才可上机操作。希望各位老师派责任心强、动手能力强 的学生来参加培训,以保证将来测试结果的准确和设备的安全。

## 三、样品准备及要求

样品须按照《拉曼光谱测试规程》(见附件 1)提前准备好。如有 不确定的细节,须提前咨询测试中心老师,待样品准备合格后,方能 预约进行测试。

样品准备需要的载玻片、比色皿等耗材需自行购买。

样品如果含有毒性、有挥发性等对环境产生危害的物质,必须密封 测试以确保仪器和操作人员的安全。

### 四、样品预约及测试

测试方案由学生根据课题需要与导师商定,学生送样时需持经导师 同意的预约登记表到逸夫楼 301 进行预约。

经管理人员同意后,由参加培训合格的学生在管理人员的指导下完 成样品测试。学生仅限于样品的制作、装载、卸载及电脑软件操作, 其他仪器相关的硬件设施禁止触碰。测试数据一律采用光盘刻录,不 得采用优盘拷备。

由于仪器系统开启、关闭和工作台的更换、调整等耗时较长,为了 提高工作效率,仪器管理人员将根据送样情况,集中安排测试时间。

## 五、样品测试收费标准

样品收费标准为 200 元/机时。不足半小时者, 按半小时计: 超过 半小时,不足 1 小时者,按 1 小时计。测试样品所耗机时由送样及操 作学生认可并签字,测试中心将凭此据和预约登记表跟指导教师结帐。

## 六、其它

因操作者操作不当,损坏仪器零部件及附件者,需照价赔偿。如果 操作者没有认真学习操作规程,出现违规行为,管理仪器老师发现后 有权终止其操作。待其认真学习相关操作规程后,重新预约。

附件 1:XploRA Plus [型拉曼光谱测试操作规程](https://scee.cumtb.edu.cn/xrd.doc)

附件 2:测试预约申请表

附件 1

## 拉曼光谱仪操作规程

#### HORIBA 拉曼光谱仪型号为: XPloRA Plus

操作人员在使用拉曼光谱仪测试时必须严格按照操作规程进行,禁止自己尝试规程外的 功能,如有任何疑问,立即联系管理老师。测试流程如下:

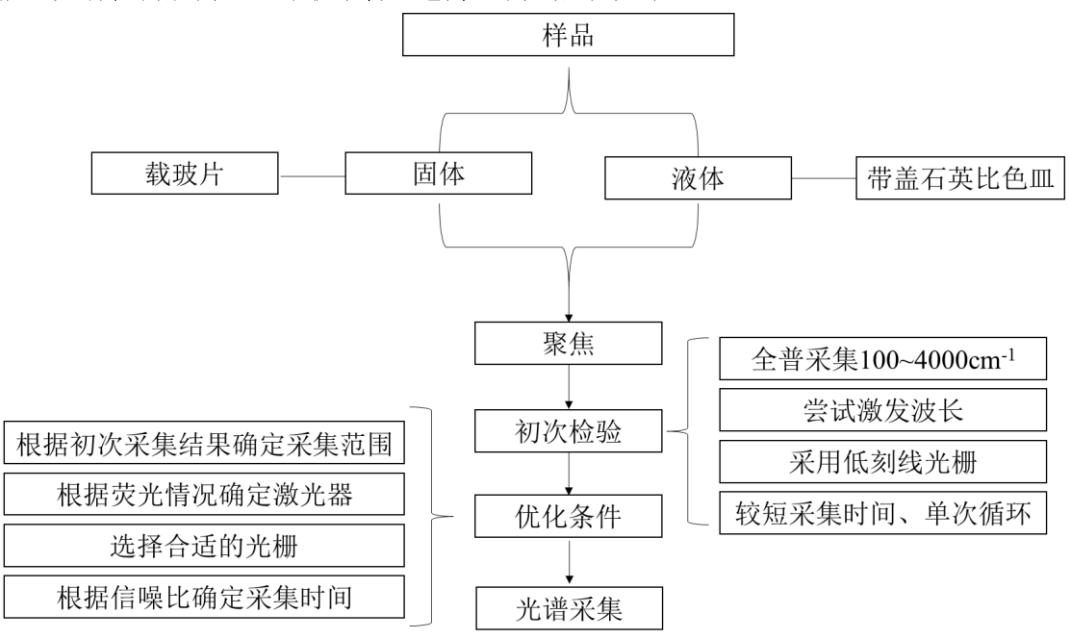

## 1 开机

拉曼光谱仪由管理老师开机,操作人员无需自行开机,可直接使用,如发现机器未开或 电脑黑屏等问题,直接联系管理老师,禁止触碰仪器。

#### 2 样品的制备

根据不同的样品形态和性质,需要在测试前进行相应的处理,将样品装入可测试的容器 内,如载玻片、可密封比色皿等。依据样品特性,各课题组须在测样前像管理老师购买对应 的容器,保证容器不混用。具体制备方法如下所述。

#### 2.1 颗粒样品

大颗粒样品(>1mm)在显微镜下极易识别,只需选取几粒样品,用双面胶粘在平面载玻 片上即可。

#### 2.2 粉末样品

粉末样品(<1mm)粒度较小,容易污染显微镜镜头,用药匙取少量样品后,用双面胶粘 在平面载玻片上,后用洗耳球将样品表面吹干净,避免有未粘牢的样品存在,污染镜头。

### 2.3 液体样品

液体样品较固体样品更加容易污染镜头,如果液体样品量足够,须将样品密封在带盖比 色皿中,并用封口膜将瓶盖处密封;如果液体样品量很少,将样品滴入船型载玻片凹槽中, 并盖上盖玻片。(建议使用带盖比色皿,以减少测试难度和时间)。

## 3 测试

测试软件界面如下,开始测试前确保"探测器"显示为绿色,若为其他颜色时禁止进行 下一步操作,并联系管理老师。

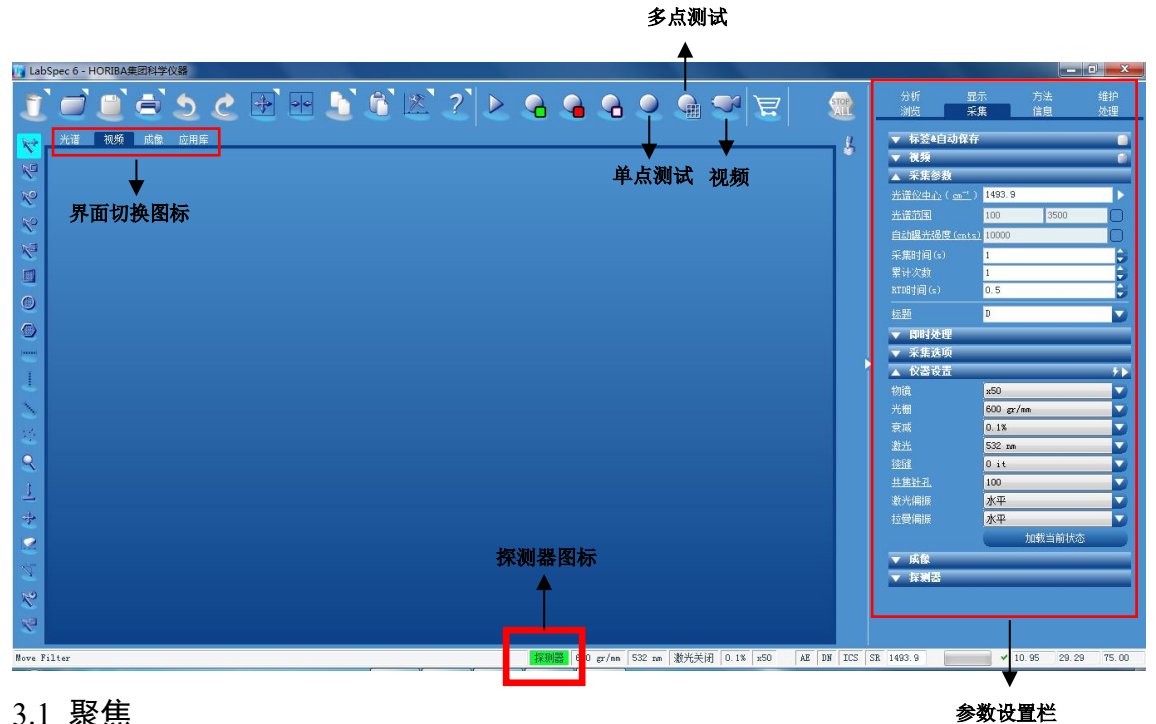

#### 3.1 聚焦

(1)将镜头转到空位处对准平台。

(2)将样品放在平台上,并用平台自带金属片卡住,确保样品不发生移动,保持机器门 为开着的状态。

(3)将 10 倍镜头转到对准平台的位置,点击软件中摄像按钮。

(4) 点击"视频"按钮, 此时屏幕中会显示出样品的形态, 通过显微镜左下方旋钮调节 平台高度进行聚焦,当画面由黑变亮并出现模糊样品形态后,关闭机器门,改用控制台进行 微调聚焦,直到画面清晰。

(5)将 50 倍镜头转到对准平台的位置用控制台进行微调聚焦,直到画面清晰。

(6)画面中有一个绿色原点和一条绿色十字线,激光会打在绿色圆点所在处,所以当聚 焦清晰后,须通过控制台移动样品,将需要测试的位置置于绿色圆点处。

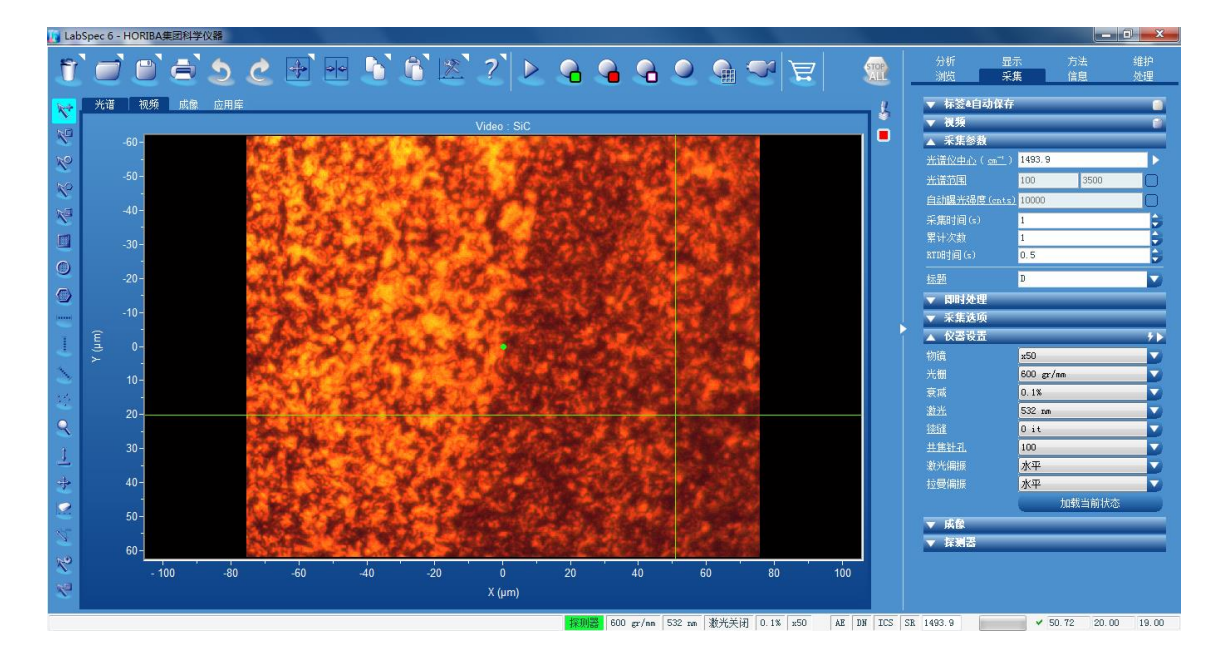

#### 3.2 单点扫描

聚焦完成后,首先进行单点扫描。点击右侧参数设置栏中的"采集",展开"采集参数" 和"仪器设置"两项进行单点扫描参数设置。

(1)当根据所阅读文献可以确定峰位时,将峰位置填入"光谱仪中心",并点击光谱中 心右侧三角,等待光栅转动完毕。

(2) 当出峰位置多于一处时,点击"光谱范围"右侧方框,来激活"光谱范围",后将 需测试的光谱范围填入。

(3)采集时间根据样品不同进行设置,建议先设置为 0.5s,采集完成后若图谱足够清晰, 出峰明显,该采集时间合理,若图谱未能按照预计出峰,则适当增加采集时间,如增加至 1~2s。

(4)累计次数为 2 次。

(5)采集参数设置完毕后,进行"仪器设置"。将"物镜"选择为实际对应的镜头倍数;"光 栅"设置为 600,若图谱不清晰,改为 1200; "衰减"根据样品性质进行设置,碳材料不宜大 于 10%,否则有灼烧的风险,其余材料建议从 0.1%开始尝试,只要图谱足够清晰即可,不必 和文献中得到相同的强度; "激光"选择 532: "共焦针孔"选择 100, 若图谱不清晰, 调整至 300 再次测试。

(6)所有设置完成后,点击软件上方的单点采集图标进行测试。

#### 3.3 多点扫描

当样品为大颗粒,且不均匀时,才具备多点扫描的意义,用于判断样品中的物质组成, 如矿石中不同晶体的分布情况。具体方法如下:

(1)首先根据 3.2 中单点扫描的方法进行单点测试,确定合适的测试参数。

(2)在视频界面下,选择需要多点扫描的位置,可以通过软件右侧工具栏的图标进行框 选。

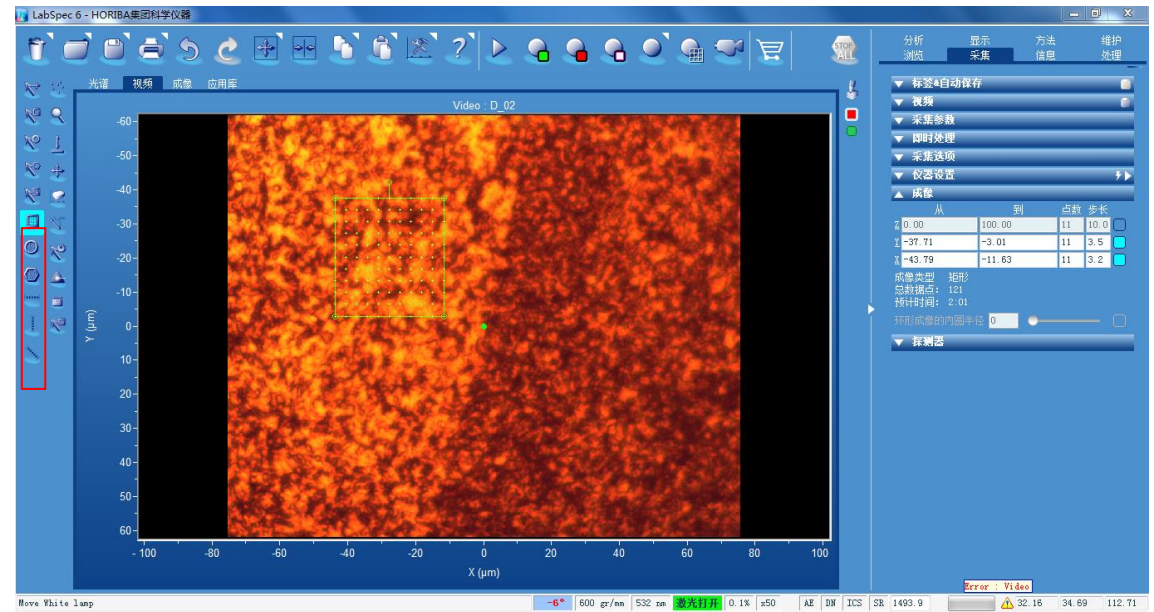

(3)保证单点测试的参数设置不变,展开"成像",根据想要测试的范围调整点数和步 长,点数越多,测试时间越久,请酌情考虑(软件中显示的预计时间不准确,不可作为参考)。 (4)所有设置完成后,点击软件上方的多点采集图标进行测试。

保存

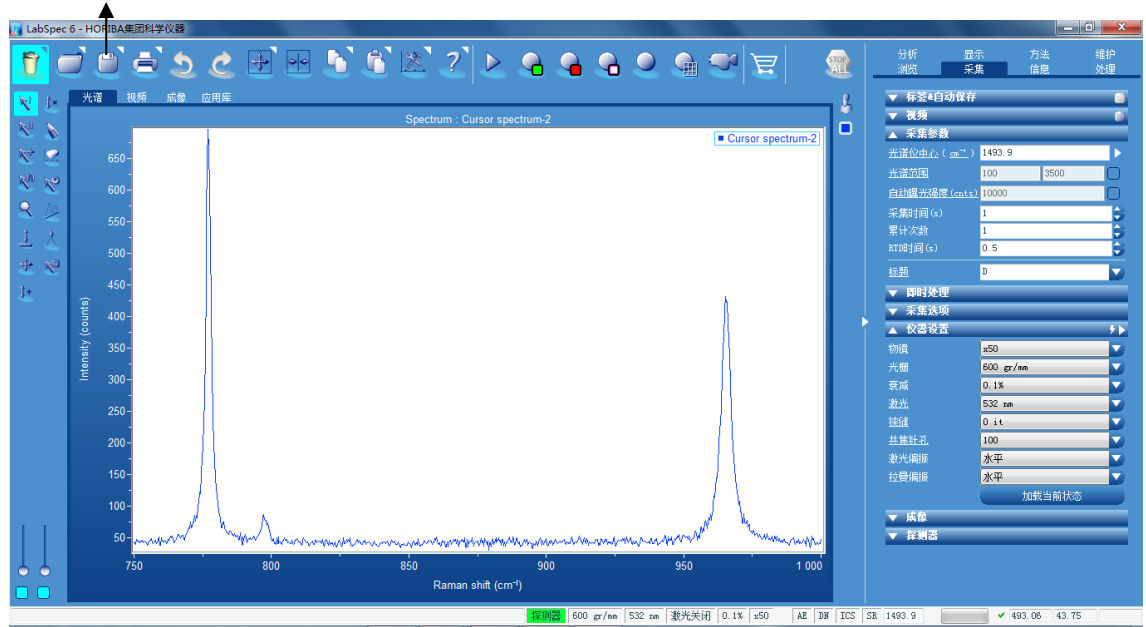

### 4.1 单点数据保存

单点测试完成后,软件会自动切换至"光谱"界面,此时画面中央为此次测试的光谱, 点击软件上方"保存"图标,弹出对话框后选择文件位置,文件格式后即可保存。建议文件 格式选择 TXT 和 LabSpec5,以便用于后续处理。

### 4.2 多点数据保存

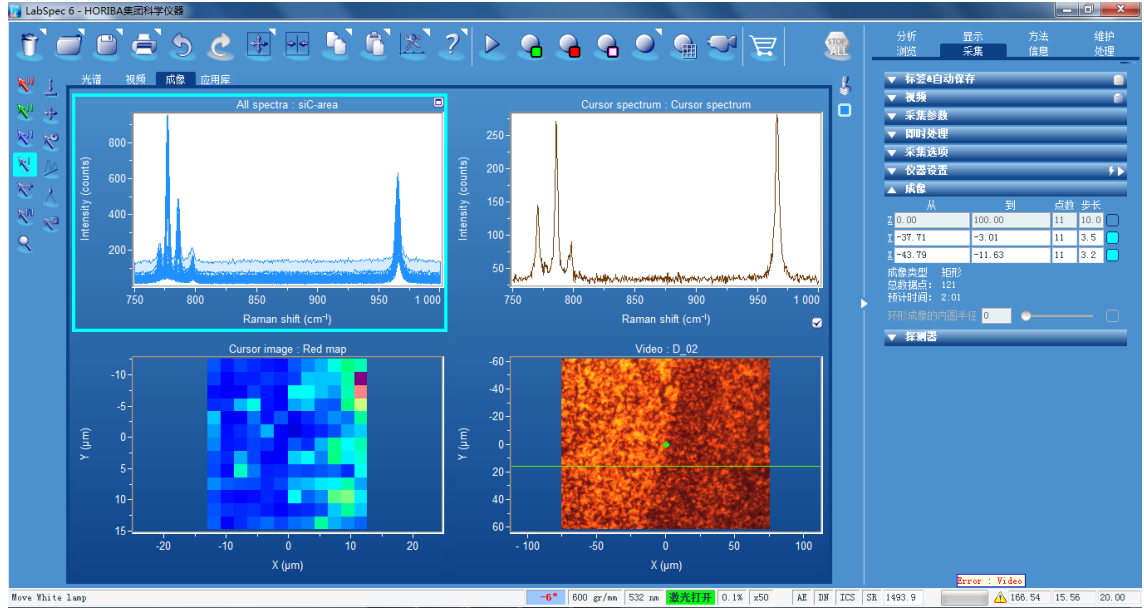

多点测试完成后,软件会自动切换至"成像"界面,点击右下方图片,可查看对应的光 谱,选择需要的光谱进行保存,保存时选中右上方对应光谱,点击保存即可。

## 附件 2

## 化环学院分析测试中心测试申请表

申请人姓名(手签): 中请人手机:

校内单位: 专业班级:

指导教师(手签):

实验项目:

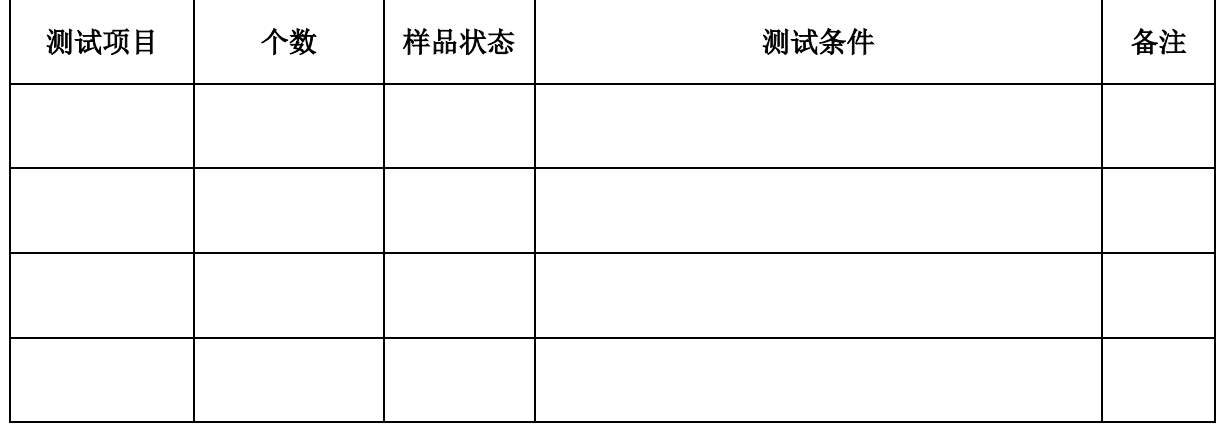

审核情况: 审核人(手签):

交费金额(元): 交费情况:

#### 实验须知

- 1、 实验人员在仪器操作过程中必须严格遵守(实验室安全守则)、(实验室废弃物管理办法)和 仪器操作规程,特殊实验室需遵守各实验室特殊要求。
- 2、 测试期间,遵从实验老师要求,不接触测试项目无关的仪器设备,保证实验室财产、人身安 全。
- 3、所测试设备发生临时故障,及任何异常情况需及时科学处理,并第一时间联系实验老师,因 处理不当造成的损失需要进行赔偿。
- 4、 爱护仪器设备,爱护室内公共卫生,每日实验完毕,需清理实验现场,物资归位。否则将限 制该生再次借用。

本人已经仔细阅读实验须知,对实验房间的财产安全、人身安全(包括参与实验室其他

#### 学生)愿意承担责任,如造成损失自愿赔偿。

本人签字: